# FZ4060 无线继电器输出模块用户手册

FZ系列I/O模块是方竹为物联网应用开发的创新产品,应用于数字工厂的散 点数据采集,支持多种I/O 类型,提供RS485/以太网/无线LoRa/无线4G等各种 数传方式,通过工业通信协议Modbus接入SCADA/DCS等测控系统,或者MQTT协议 接入各种物联网云平台。

本说明书为FZ4060无线(LoRa)继电器输出模块用户手册。

# 1. 模块说明

FZ4060是4通道继电器输出模块,提供无线LoRa接口MODBUS-RTU通讯协议上 传的工业物联网终端。

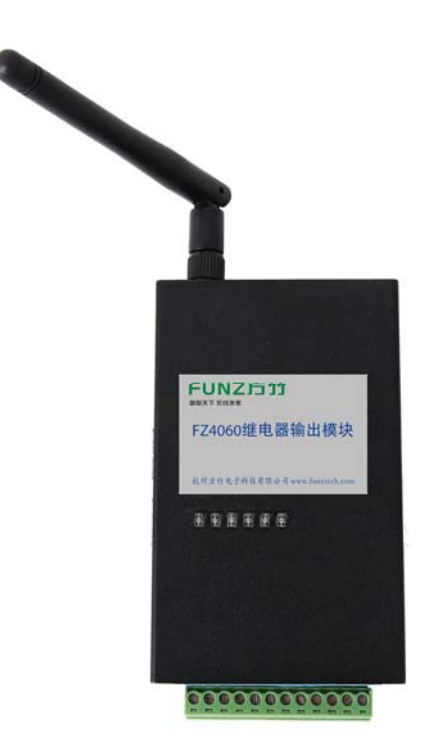

## 1.1 产品选型

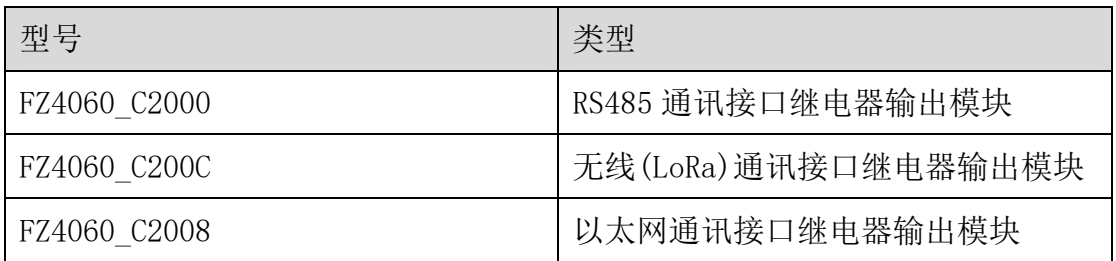

# FUNZ方竹 **御联天下 无线未来**

FZ4060 无线继电器输出模块用户手册 V2.0

FBox4060 无线(4G)通讯接口继电器输出模块

# 1.2 性能指标

4通道继电器输出模块,同时支持无线(LoRa)和RS485通讯。

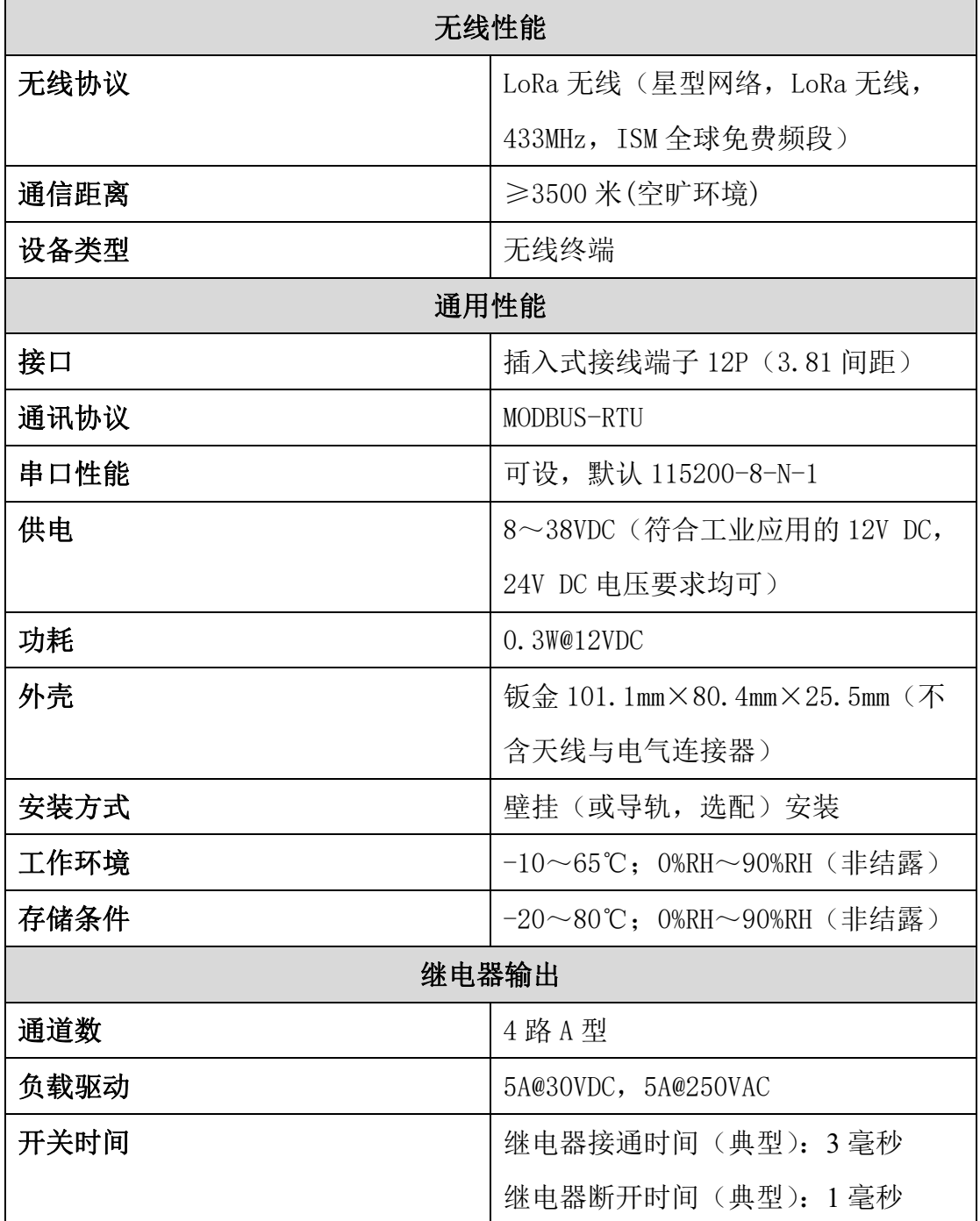

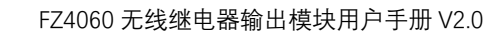

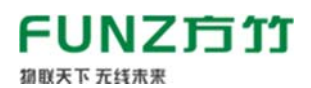

# 1.3 外壳尺寸

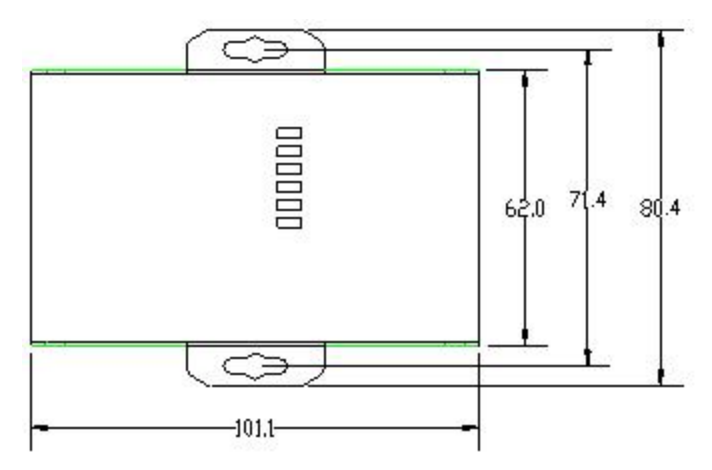

# 2. 模块安装

## 2.1 电源接线

FZ 系列设备标准工作电压为 DC12V。正常工作电压范围:8~38VDC。标配 两个电源接口, 5.0×2.1 口径的 DC 插座和 3.81 间距的接线端子 (+, -)。

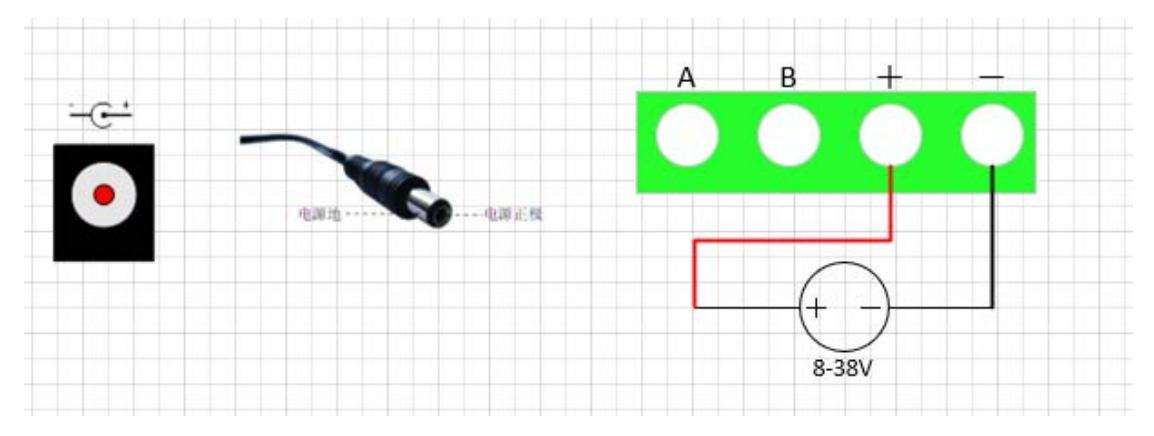

# 2.2 RS485 接线

模块提供 RS485 通讯接口,采用 MODBUS-RTU 通讯协议。

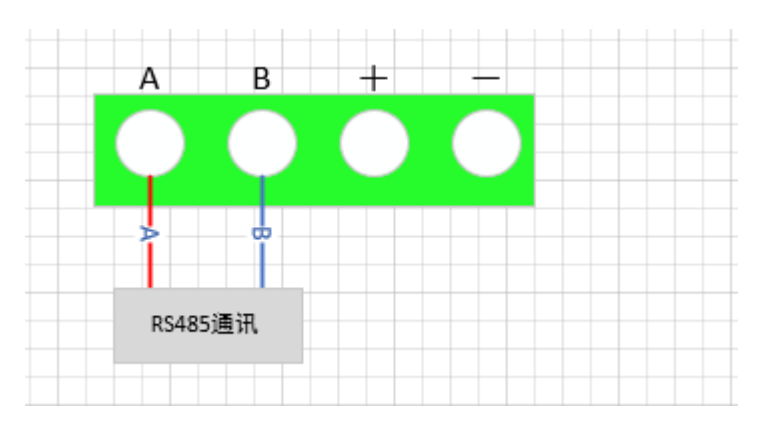

#### FUNZ方竹 都联天下 无线未来

#### 2.3 天线安装

天线安装请保证天线垂直,尽可能保证四周无阻挡。

- ◆ 天线性能指标
- 1、工作频率:433MHz
- 2、接口方式:SMA
- 3、增益:≥2dBi
- 4、驻波比:<1.5
- 5、天线类型:胶棒天线,吸盘天线,玻璃钢天线;
- ◆ 天线安装
- 1、尽量远离大面积的金属平面;
- 2、天线尽量保证可对视状态;
- 3、尽量减少天线之间的障碍物;
- 4、尽量缩短天线与模块之间的馈线长度。

#### 2.4 IO 口接线

FZ4060 提供 4 通道继电器输出。

# ◆继电器输出 IO 接口说明

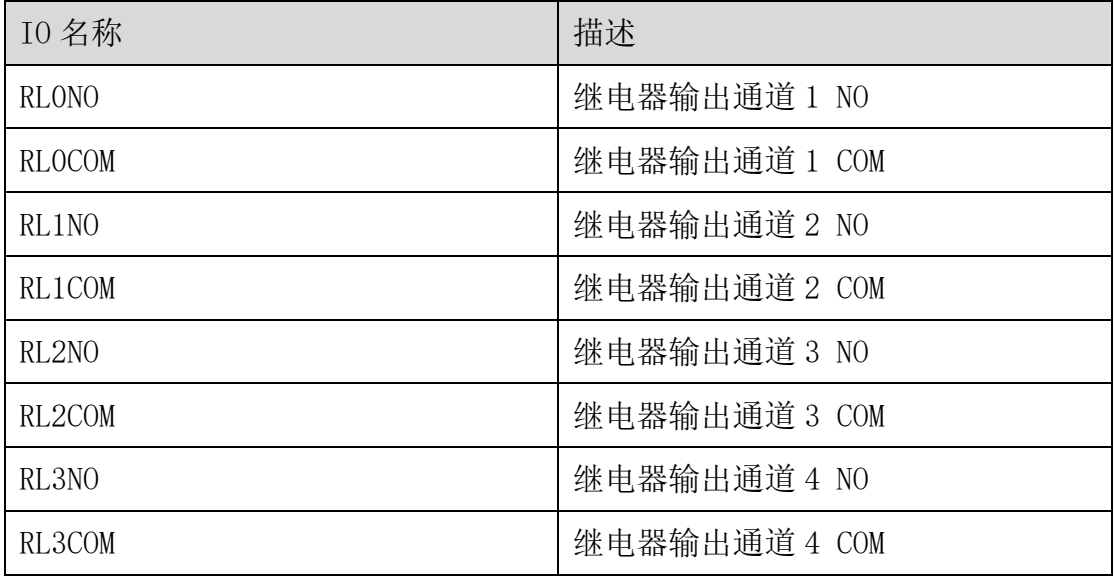

### ◆输出接线示意图

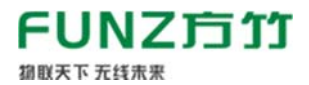

#### FZ4060 无线继电器输出模块用户手册 V2.0

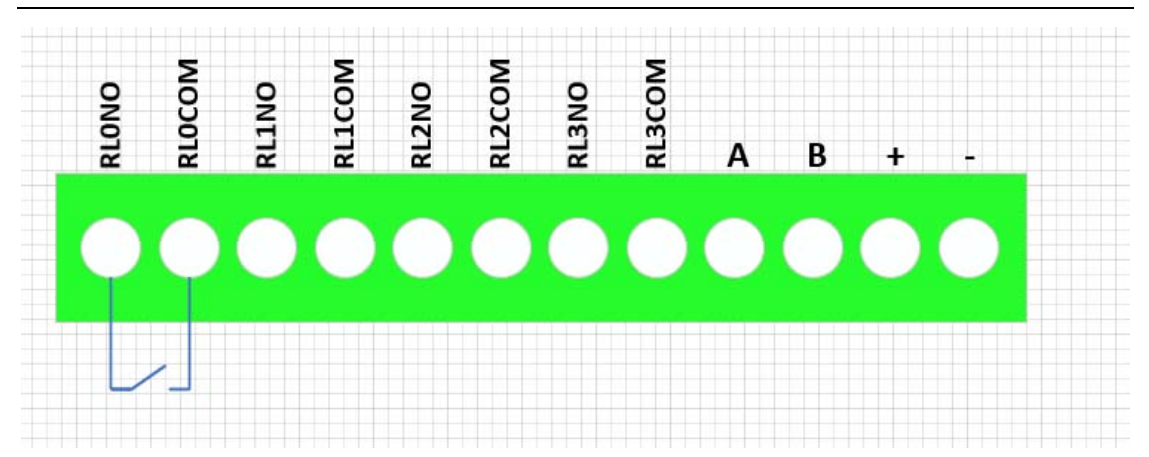

2.5 指示灯说明

PWR 指示灯:电源指示灯;

ALM 指示灯: ALM 灯闪, 表示没有接入网络;

NET 指示灯: 无线发送指示灯;

IO 指示灯(DO1~DO4):对应继电器输出的四个通道;

#### 2.6 按键说明

CFG\_KEY 按键:

短按1秒(短"嘀"1次),无线组网; 长按 3 秒(短"嘀"3 次),串口恢复为 9600-8-N-1; 长按 5 秒(短"嘀"5次),复位系统;

#### 3. 模块配置

方竹提供了一个免费软件 FZ\_Utility,用于对方竹全系列产品进行配置。 官网 www.funztech.com 下载最新的 FZ Utility 软件。

注意: 安装 FZ Utility 之前, 您需要先安装.NET Framework 4.0 或更高 版本。

3.1 通讯连接

要对模块进行配置,使用 PC 机与模块进行串口通讯,或者通过无线网关远 程无线配置。

注意: 通过网关对模块进行无线远程配置时, PC 串口设置同无线网关, 设 备查找采用手动,设备 ID 为终端的设备 ID。

1) 用 RS485 转 USB 线模块连接电脑(接模块 AB 端子);

2) 模块上电后, 打开 FZ\_Utility 软件;

#### **FUNZ方竹** 培取天下 无线束果

- 3) 正确设置 PC 串口配置, 出厂默认为 115200-8-N-1, 打开串口;
- 4)选择自动模式,或者手动模式输入设备 ID;

5)按【设备查找】按键,连接成功后出现以下画面,连接成功

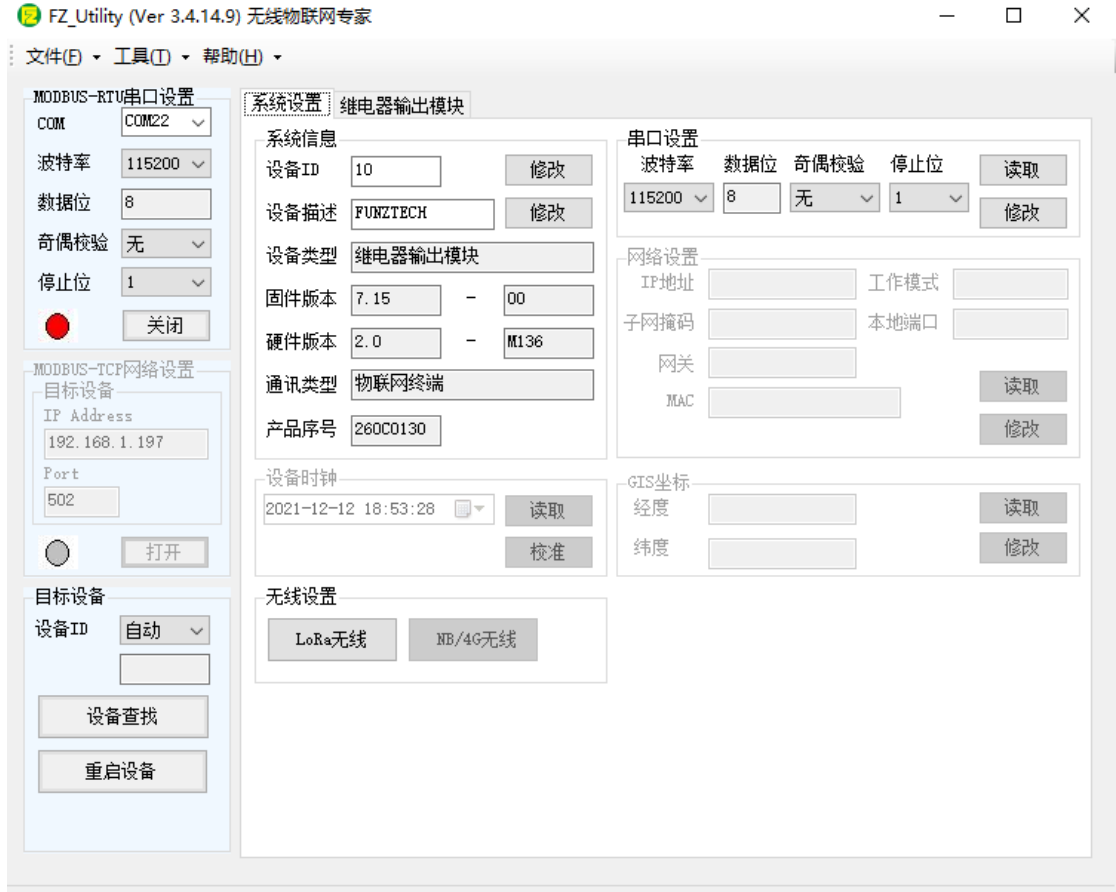

Read successful

注意: 遗忘模块的串口设置, 长按 CFG 按键, 待蜂鸣器嘀 3 声后松开按 键,系统的串口配置变为: 9600-8-N-1;该操作并不改变实际的串口配置, 重 启或者 30 秒无串口通讯,系统恢复正常的串口配置。

3.2 系统配置

◆【系统信息】:系统信息包括设备 ID、设备描述、设备类型、固件版 本、硬件版本、通讯类型和产品序号。

▷ 设备 ID:1-127

▷ 设备描述:支持中文,最大长度 14 个字节(7 个汉字长度);

▷ 产品序号:出厂已保证唯一,用于无线组网时设备标识。

◆【串口设置】: 默认 115200-8-N-1, 不建议更改。

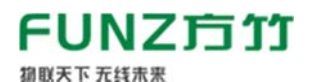

#### 3.3 DO 模块专属配置

4 路继电器输出控制,显示当前输出状态。

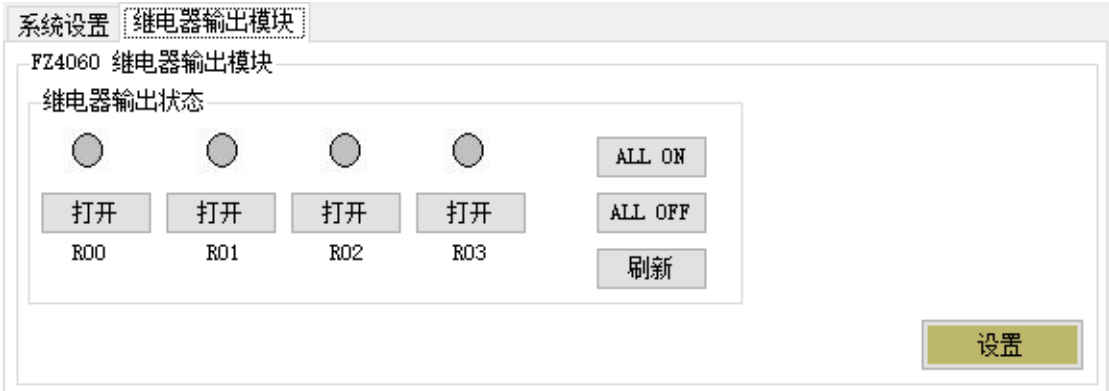

继电器输出状态:可以查看模块当前各通道通断状态;

#### ◆安全输出

点击【设置】按钮,可以看到如何如下配置项:

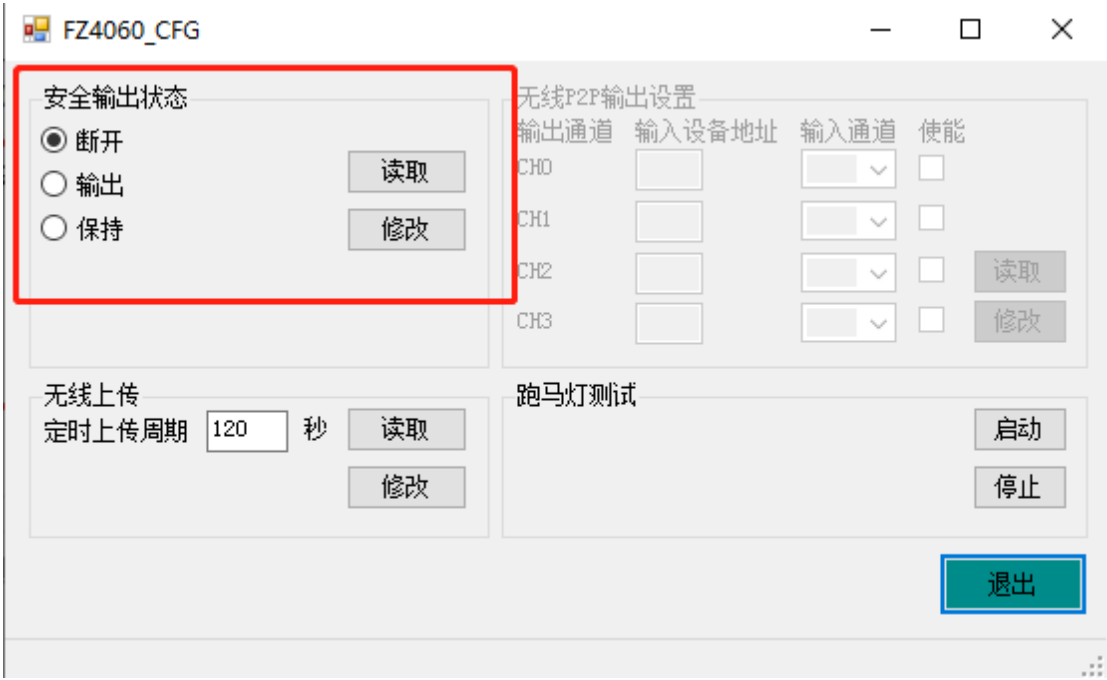

安全输出状态:继电器输出模块的上的起始状态,该功能重启有效。

#### 注意:模块出厂默认安全输出状态为断开状态。

无线采样间隔: 数据上报到网关的周期;

#### 3.4 无线网络配置与管理

#### 3.3.1 无线组网

无线模块使用前,需要先进行组网。提供两种组网方式,软件组网和手动

**FUNZ方竹** 机联天下 无线未来

组网。

#### ◆软件组网

已知网络参数,将终端和网关设置相同的无线密钥,系统自动进行组网, 进入 LoRa 网线设置界面。【系统设置】–>【无线设置】–>【LoRa 无线】

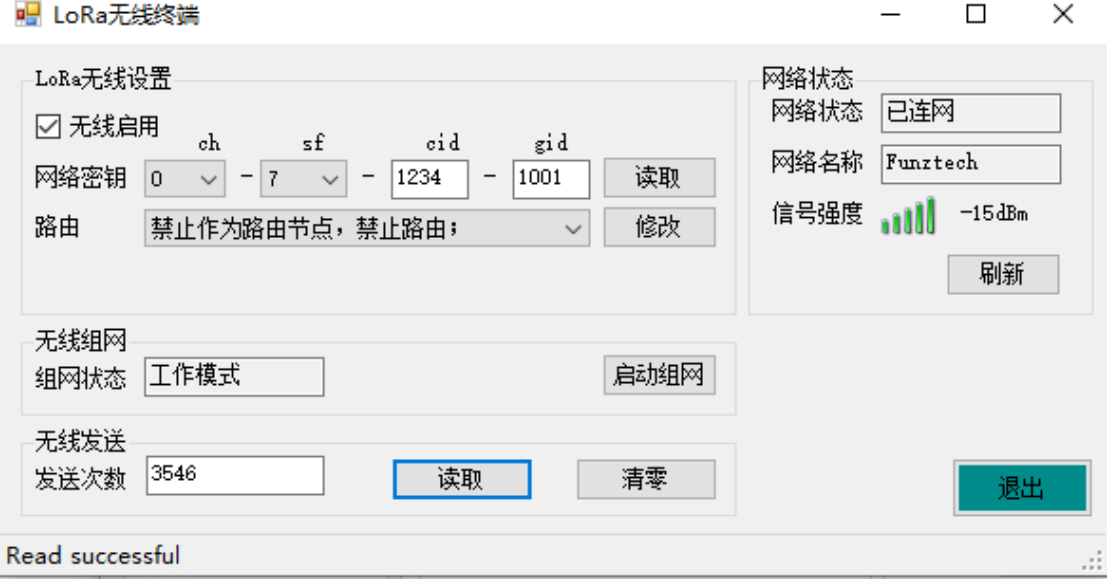

注意:

1) 请确保在相近的区域,不同网络的无线密钥不能相同;

2) 与无线网关保持相同的无线密钥;一旦组网完成,请勿修改无线密 钥,否则需要重新组网;

◆手动组网

网关参数设置完成后,各终端可以不设置无线参数,直接手动形式将终端 加入网络。组网过程:

1) 无线网关进入组网模式(短按 RF 按键,蜂鸣器短嘀一声松开, ALM 灯 常亮进入组网模式,NET 灯秒闪)

2) 终端模块进入组网模式(短按 CFG 按键,蜂鸣器短嘀一声松开, ALM 灯长亮进入组网模式)

3) 终端 NET 灯一闪, ALM 灯灭, 表明已加入网络, 自动退出组网模式

4) 所有终端加入网络后,无线网关需要手动退出组网模式

5) 组网完成

#### 3.3.2 网络状态

组网完成后,进入 LoRa 无线终端配置页面,可以查看网络状态,包括模块 联网状态、信号强度、网络名称(即无线网关的名称)等。

-128 表示未联网,

 $\star \geq -119$ dBm

 $\star \star \geq -113$ dBm

 $\star \star \star \geq -107$ dBm

 $\star \star \star \star \geq -101$ dBm

★★★★★ ≥ -95dBm

#### 3.3.3 无线远程配置

已联网成功的终端模块,可以使用网关对其远程无线配置。

使用 FZ\_Utility 软件, 设置 PC 串口设置同网关, 手动输入各终端的设备 ID,点击设备查找,即可无线远程配置监控该终端。在工程实施调试过程中, 该功能很有用。

#### 4. MODBUS 通讯

FZ4060 继电器输出模块为 MODBUS 从设备。

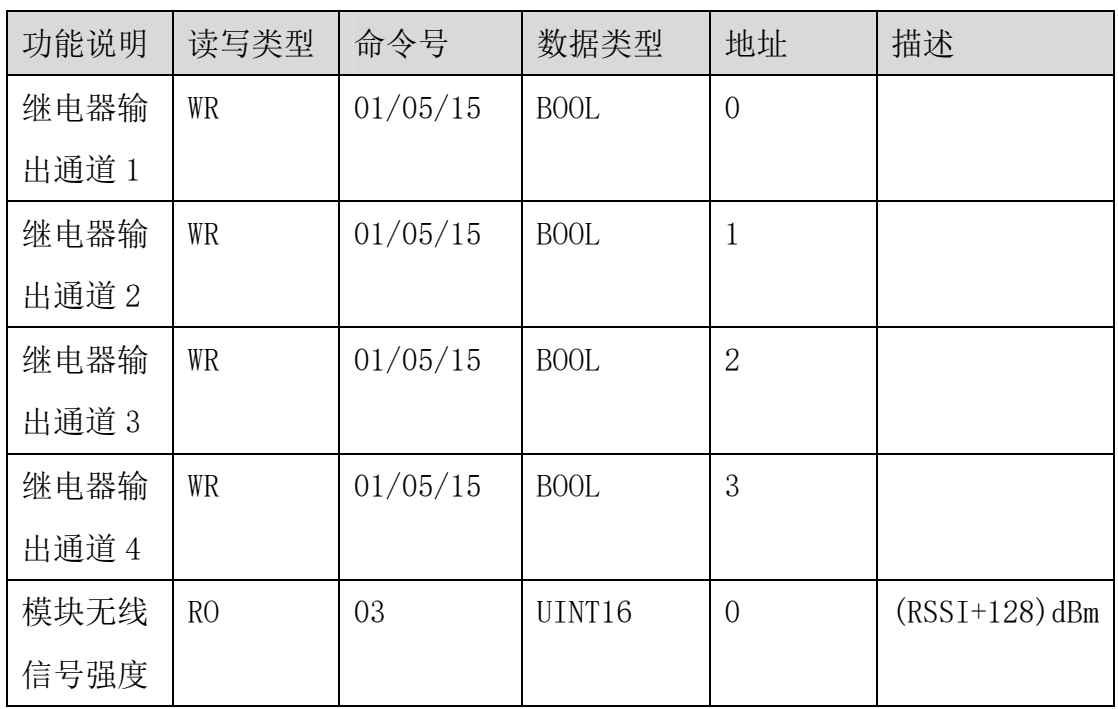

#### ◆MDOBUS 寄存器表格

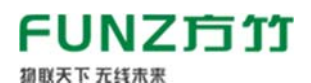

FZ4060 无线继电器输出模块用户手册 V2.0

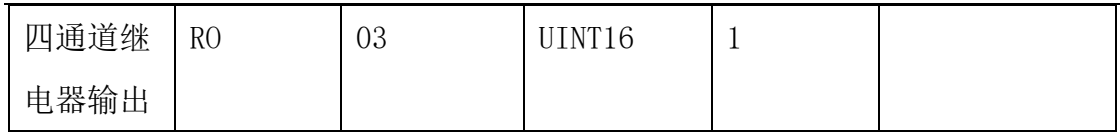

◆MDOBUS 命令示例: 假设设备地址为 10

# ▷ 01 号命令读取继电器输出状态

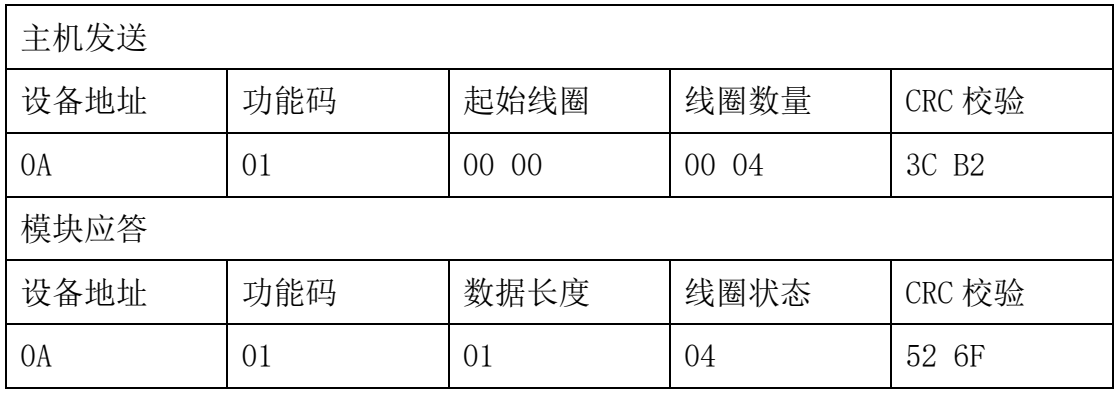

继电器 4~1 的状态:OFF-ON-OFF-OFF

# ▷ 05 号命令强制第 2 路继电器输出 ON

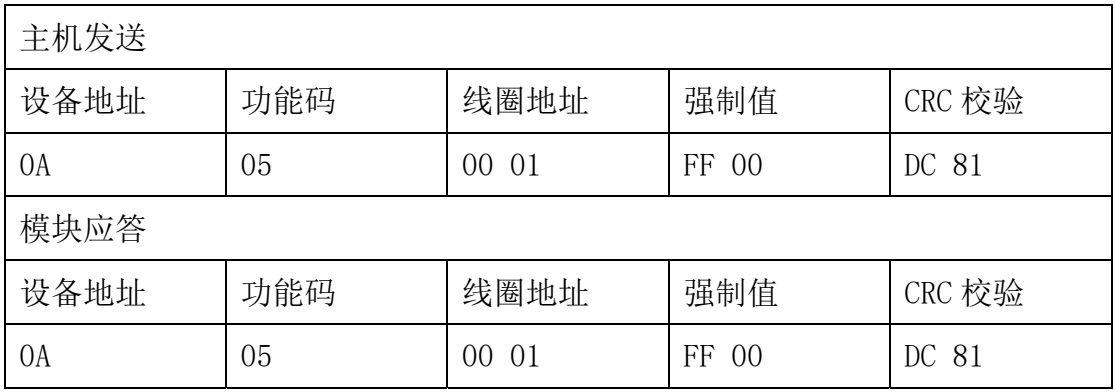

# ▷ 03 号命令读取网络状态和继电器输出 4 个通道

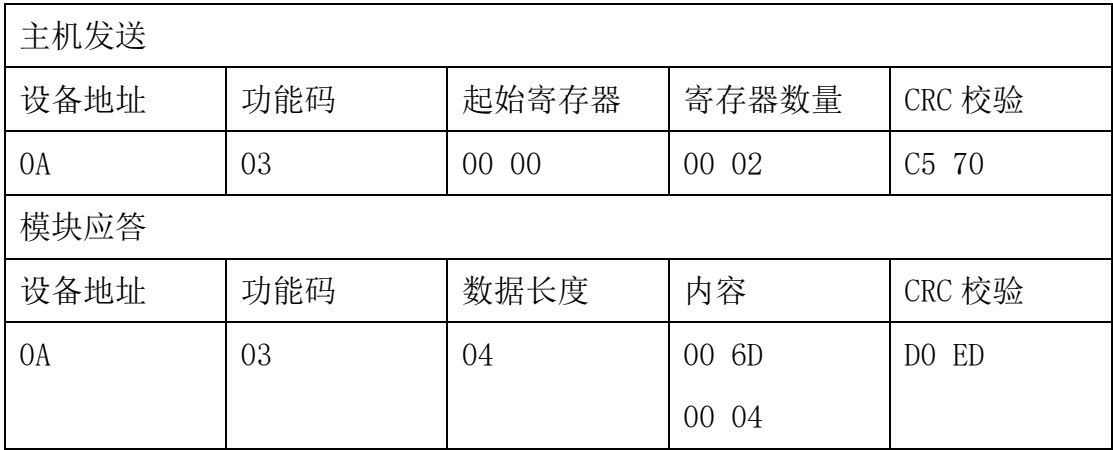

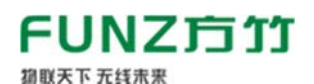

FZ4060 无线继电器输出模块用户手册 V2.0

网络状态:信号强度 = 0x006D - 128 = 109–128 = -31dBm,信号强度优良 继电器通道 4~1 的状态:OFF-ON-OFF-OFF

杭州方竹电子科技有限公司

Tel:0571-86602661

技术热线:18105713621(微信同号)

Mail:sales@funztech.com

www.funztech.com

 $--END$